# UNITED STATES BANKRUPTCY COURT EASTERN DISTRICT OF WASHINGTON

## **CM/ECF TRAINING GUIDE**

## **For Creditor Attorneys**

#### TABLE OF CONTENTS

| File a Motion                | 2  |
|------------------------------|----|
| Adding Attachments           | 4  |
| File a Notice                | 7  |
| File an Objection            | 12 |
| Declaration of No Objections | 17 |
| Upload an Order              | 21 |
| Open an Adversary Proceeding | 23 |
| TIPS AND TRICKS              |    |
| Add/Create New Party         | 28 |
| Search Function              |    |

## File a Motion

From the main page, select either "Bankruptcy" or "Adversary"

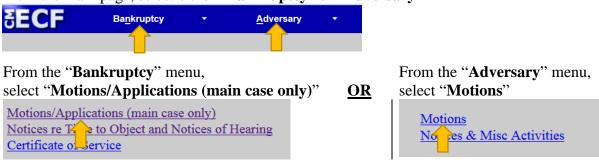

Type in the case number and click "Next"

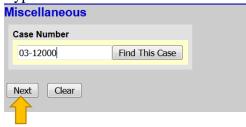

Either scroll down to the event you would like to file (**see the next page**) or start typing in the field provided key words, such as "relief". All available events with the word "relief" will be provided. Select the event\* and click "**Next**" (the event to be filed will show on the right under "**Selected Events**")

• **Note:** The events selected should match your motion. For example, if filing a Motion for Relief from Stay and/or Adequate Protection, select Relief from Stay (fee) and Adequate Protection.

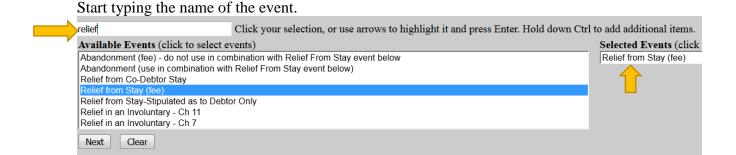

\*You may select more than one event to file at a time if you choose (hold down the Ctrl button on the keyboard while selecting multiple events). The events to be filed will show on the right

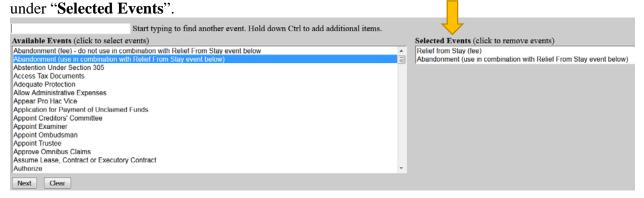

#### <u>OR</u>

Scroll down and select the event you would like to file, e.g., Relief from Stay

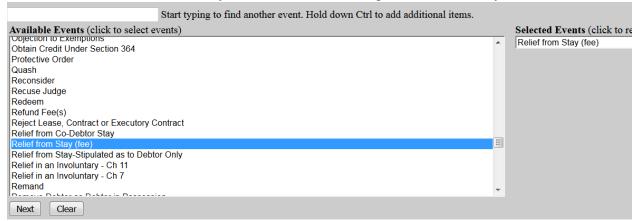

A message referencing LBR 2002-1(a) displays. If your pleading(s) contains notice, type the word "**Notice**" in the text box provided and click "**Next**". If you are filing the notice separately, do not type anything in the text box and click "**Next**".

If this MOTION contains Notice pursuant to LBR 2002-1(a)Type the word Notice below. Please leave it blank if PDF is only the motion.

Notice

Next

Clear

Select the Party for who you are filing the event for and click "Next". If necessary, you may "Add/Create New Party" – Click here for instructions on how to add/create a new party.

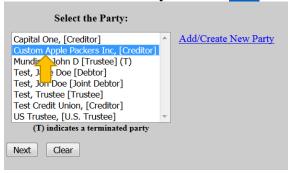

If it is the first time you are filing on behalf of the party, this screen will appear. Leave the checkmark in the box indicating the attorney is representing the party and click "Next".

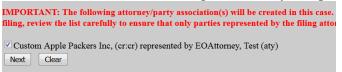

#### **Adding Attachments**

Click "Browse" and "Open" the appropriate .pdf file. The "Attachments to Document" option defaults to "No". Click "Next" to continue if you have no attachments.

If you have no attachments to the pleading, select "**No**" radio button.

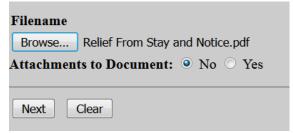

If you have attachments to the document, select the "Yes" radio button.

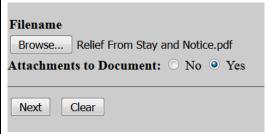

Continue on the next page for further instructions.

Browse for the appropriate .pdf file to attach, open it, select a "Category" and/or "Description" and "Add to List". When all attachments are on the list, click "Next" to continue.

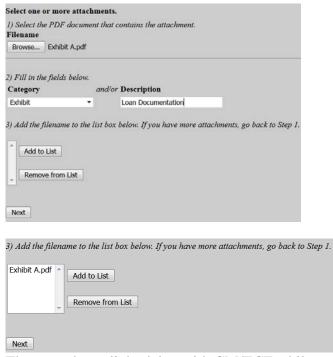

There can be a slight delay with CM/ECF while documents are being added to the "List".

If the motion refers to a previously filed pleading, create a checkmark in the box "**Refer to existing event(s)?**" (e.g., Motion to Shorten Time – should refer to the previously filed motion with a shortened notice period.) If the motion does not refer to a previously filed pleading, leave the box blank. Click "**Next**" to continue.

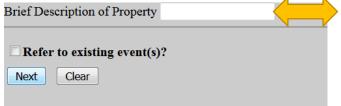

For some motions, a description of property text box will appear. Type in a brief description of the property, if applicable (e.g., Motions for Relief and/or Abandonment, etc.)

The next screen may have text boxes to type in additional information or, in this scenario, a drop-down box will be provided. Click "Next" to continue.

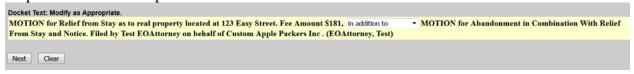

THIS IS THE LAST SCREEN BEFORE FINAL SUBMISSION – it allows you to double-check what you are filing and what documents you are relating to. Once you click "Next" there will be no further opportunities to modify the submission. If you would like to make changes, simply click the back button on your browser.

Docket Text: Final Text
MOTION for Relief from Stay as to real property located at 123 Easy Street. Fee Amount \$181, in addition to MOTION for Abandonment in Combination With Relief From Stay and Notice. Filed by Test EOAttorney on behalf of Custom Apple Packers Inc. (EOAttorney, Test)

Attention!! Submitting this screen commits this transaction. You will have no further opportunity to modify this submission if you continue.

Next Clear

The last screen you will see is your receipt of filing.

Notice of Electronic Filing

The following transaction was received from Test EOAttorney entered on 4/12/2017 at 2:55 PM PDT and filed on 4/12/2017

Case Name: Jane Doe Test and Jon Doe Test

Case Number: 03-12000-FLK7

Document Number: 2274

Docket Text:

MOTION for Relief from Co-Debtor Stay as to 123 Easy Street. and Notice. Filed by Test EOAttorney on behalf of Custom A

### File a Notice

From the main page, select either "Bankruptcy" or "Adversary".

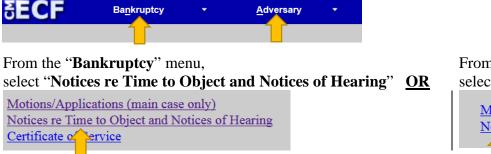

From the "Adversary" menu, select "Notices & Misc Activities"

Motions
Notices & Misc Activities

Type in the case number and click "Next"

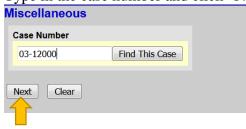

Either scroll down to the event you would like to file (**see the next page**) or start typing in the field provided key words, such as "relief". All available events with the word "hearing" will be provided. Select the event\* and click "**Next**" (the event to be filed will show on the right under "**Selected Events**")

• **Note:** The events selected should match your pleading.

Start typing the name of the event.

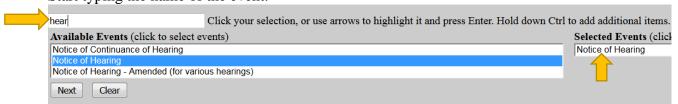

\*You may select more than one event to file at a time if you choose (hold down the Ctrl button on the keyboard while selecting multiple events). The events to be filed will show on the right under "Selected Events".

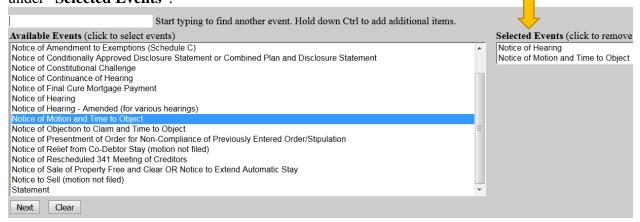

#### <u>OR</u>

Scroll down and select the event you would like to file, e.g., Notice of Motion and Time to Object.

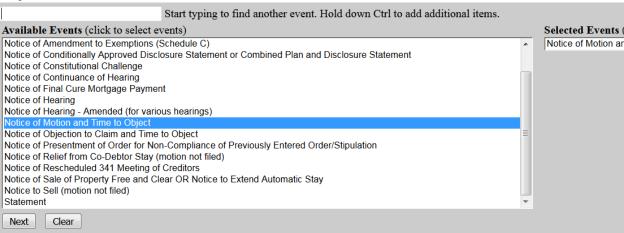

Select the Party for who you are filing the event for and click "Next". If necessary, you may "Add/Create New Party" – Click here for instructions on how to add/create a new party.

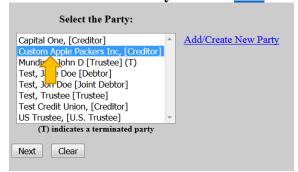

If it is the first time you are filing on behalf of the party, this screen will appear. Leave the checkmark in the box indicating the attorney is representing the party and click "**Next**".

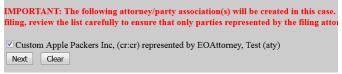

Click "Browse" and "Open" the appropriate .pdf file. The "Attachments to Document" option defaults to "No". Click "Next" to continue if you have no attachments.

If you have no attachments to the pleading, select "**No**" radio button.

| Filenam | e                          |
|---------|----------------------------|
| Browse. | Notice.pdf                 |
| Attachm | ents to Document:   No Yes |
|         |                            |
| Next    | Clear                      |

If you have attachments to the document, select the "Yes" radio button.

| Filename                          |  |
|-----------------------------------|--|
| Browse Notice.pdf                 |  |
| Attachments to Document: O No Yes |  |
| Next Clear                        |  |

Browse for the appropriate .pdf file to attach, open it, select a "Category" and/or "Description" and "Add to List"

| 1) Select the PDF do<br>Filename<br>Browse Exhibit A |                   | ontains the attachment.                                 |
|------------------------------------------------------|-------------------|---------------------------------------------------------|
| 2) Fill in the fields b                              |                   | Description                                             |
| Exhibit                                              | -                 | Loan Documentation                                      |
| 3) Add the filename :                                | to the list box i | below. If you have more attachments, go back to Step 1. |

When all attachments are on the list, click "Next" to continue.

| 3) Add the filename to the list box below. If you have more attachments, go back to Step 1. |
|---------------------------------------------------------------------------------------------|
| Exhibit A.pdf ^ Add to List                                                                 |
| Remove from List                                                                            |
| Next                                                                                        |

There can be a slight delay with CM/ECF while documents are being added to the "List".

The next screen is used to relate the Notice to the applicable Motion(s).

Highlight all choices like below

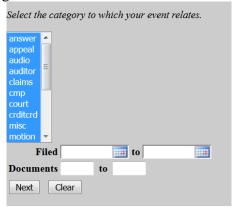

The next screen will list all documents in which you can choose to relate the Notice to.

| <b>03/27/2017 2269</b>   | ORDER Granting M                                                       |
|--------------------------|------------------------------------------------------------------------|
| 04/05/2017 <u>2270</u>   | NOTICE of Fees Du                                                      |
| 04/05/2017 <u>2271</u>   | MOTION - test of go                                                    |
| 04/05/2017 <u>2272</u>   | MOTION - test gene                                                     |
| 04/11/2017               | MEETING of Credit<br>10:00 AM at Red Li<br>98901. Last day to o        |
| □ 04/11/2017             | MEETING of Credit<br>at 10:00 AM at Red<br>WA 98901. Last day<br>(SYM) |
| <b>04/12/2017 2273</b>   | CERTIFICATE of D<br>the Chapter 13 Trust                               |
| □ 04/12/2017 <u>2274</u> | MOTION for Relief<br>Filed by Test EOAtto<br>(EOAttorney, Test)        |

Select the applicable Motion(s) and click "Next".

**OR** Highlight "motion"

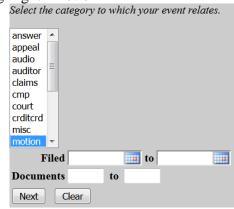

The next screen will list the applicable motion(s) you can choose to relate the Notice to. Select the applicable Motion(s).

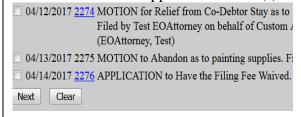

Select the applicable Motion(s) and click "**Next**".

THIS IS THE LAST SCREEN BEFORE FINAL SUBMISSION – it allows you to double-check what you are filing and what documents you are relating to. Once you click "Next" there will be no further opportunities to modify the submission. If you would like to make changes, simply click the back button on your browser.

**Docket Text: Final Text** 

NOTICE of Motion and Time to Object. Filed by Aeorder on behalf of Custom Apple Packers Inc (RE: Motion for Relief from Co

Attention!! Submitting this screen commits this transaction. You will have no further opportunity to modify this submission if you continue.

The last screen you will see is your receipt of filing.

Notice of Electronic Filing

The following transaction was received from Aeorder entered on 4/17/2017 at 2:30 PM PDT and filed on 4/17/2017

Case Name: Jane Doe Test and Jon Doe Test

Case Number: 03-12000-FLK7

Document Number: 2277

Docket Text:

NOTICE of Motion and Time to Object. Filed by Aeorder on behalf of Custom Apple Packers Inc (RE: Motion for F

# File an Objection

From the main page, select either "Bankruptcy" or "Adversary".

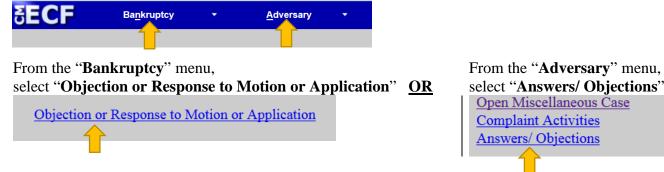

Type in the case number and click "Next".

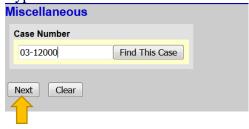

Either scroll down to the event you would like to file (**see the next page**) or start typing in the field provided key words, such as "objection". All available events with the word "objection" will be provided. Select the event and click "**Next**" (the event to be filed will show on the right under "**Selected Events**")

• **Note:** The events selected should match your pleading.

Start typing the name of the event.

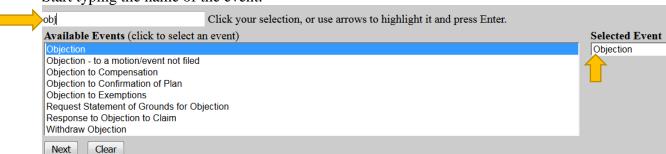

#### <u>OR</u>

Scroll down and select the event you would like to file, e.g., Response.

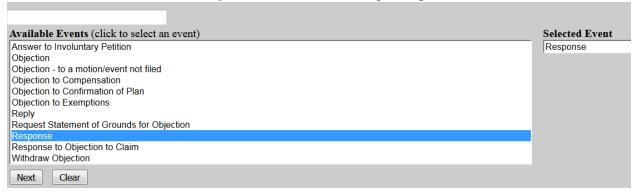

Select the Party for whom you are filing the event for and click "Next". If necessary, you may "Add/Create New Party" – Click <a href="here">here</a> for instructions on how to add/create a new party.

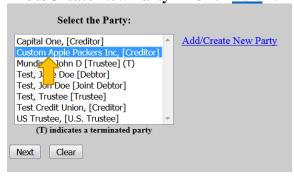

If it is the first time you are filing on behalf of the party, this screen will appear. Leave the checkmark in the box indicating the attorney is representing the party and click "Next".

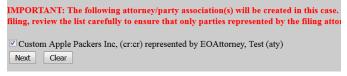

Click "Browse" and "Open" the appropriate .pdf file. The "Attachments to Document" option defaults to "No". Click "Next" to continue if you have no attachments.

If you have no attachments to the pleading, select "**No**" radio button.

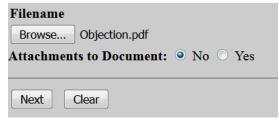

If you have attachments to the document, select the "Yes" radio button.

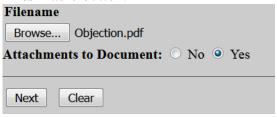

Browse for the appropriate .pdf file to attach, open it, select a "Category" and/or "Description" and "Add to List". When all attachments are on the list, click "Next" to continue.

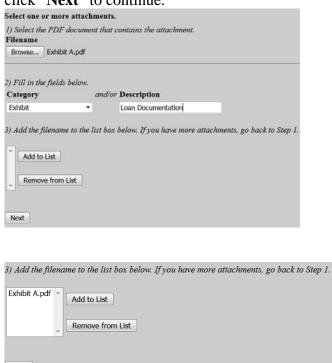

There can be a slight delay with CM/ECF while documents are being added to the "List".

The next screen is used to relate the Objection to the applicable Motion(s).

OR

#### Highlight all choices like below

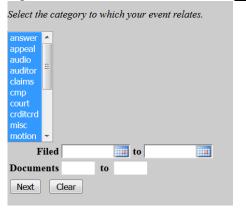

The next screen will list all documents in which you can choose to relate the Objection to.

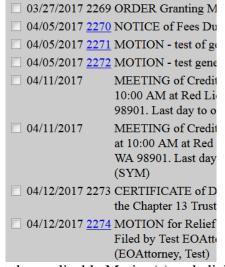

Select the applicable Motion(s) and click "Next".

Highlight "motion"

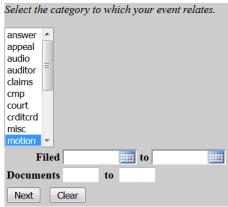

The next screen will list the applicable motion(s) you can choose to relate the Objection to. Select the applicable Motion(s).

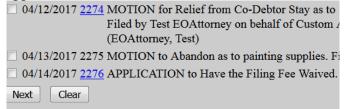

Select the applicable Motion(s) and click "Next".

**THIS IS THE LAST SCREEN BEFORE FINAL SUBMISSION** – it allows you to double-check what you are filing and what documents you are relating to. Once you click "Next" there will be no further opportunities to modify the submission. If you would like to make changes, simply click the back button on your browser.

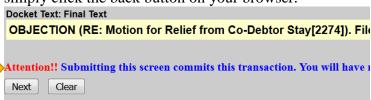

The last screen you will see is your receipt of filing.

Notice of Electronic Filing

The following transaction was received from Aeorder entered on 4/17/2017 at 2:54 PM PDT and filed on 4/17/2017

Case Name: Jane Doe Test and Jon Doe Test

Case Number: 03-12000-FLK7

**Document Number: 2278** 

**Docket Text:** 

OBJECTION (RE: Motion for Relief from Co-Debtor Stay[2274]). Filed by Aeorder on behalf of Custom Apple Pac

## Declaration of No Objections

From the main page, select either "Bankruptcy" or "Adversary"

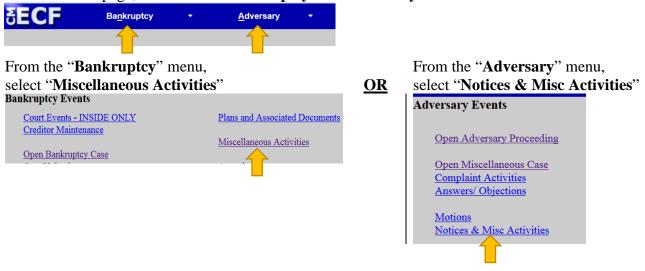

Type in the case number and click "Next"

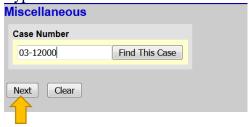

Either scroll down to "**Declaration of No Objections (text only**)" (**see the next page**) or start typing in the field provided. Select the event and click "**Next**" (the event to be filed will show on the right under "**Selected Events**")

Start typing and select "Declaration of No Objections (text only)"

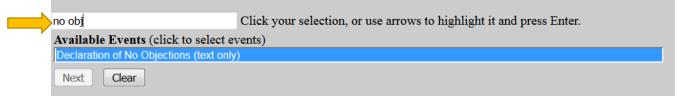

<u>OR</u>

Scroll down and select "Declaration of No Objections (text only)"

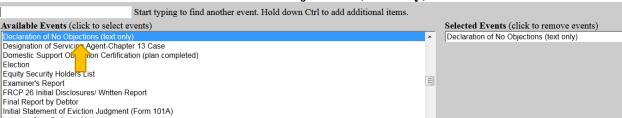

Select the Party for who you are filing the event for and click "Next". If necessary, you may "Add/Create New Party" – Click here for instructions on how to add/create a new party.

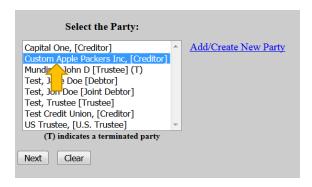

If it is the first time you are filing on behalf of the party, this screen will appear. Leave the checkmark in the box indicating the attorney is representing the party and click "Next".

| IMPORTANT: The following attorney/party association(s) will be created in this case filing, review the list carefully to ensure that only parties represented by the filing att |  |
|----------------------------------------------------------------------------------------------------|--|
| Custom Apple Packers Inc, (cr:cr) represented by EOAttorney, Test (aty)  Next  Clear                                                                                            |  |

Enter the docket numbers to which the Declaration of No Objections relates to and click "Next".

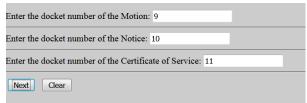

Indicate if an objection was filed or if there was an objection filed and it was resolved and click "Next".

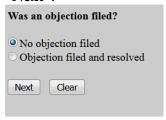

The next screen allows you relate the Declaration of No Objections to the applicable Motion, Notice, and Certificate of Service you entered in a previous screen.

#### Highlight all choices

<u>OR</u>

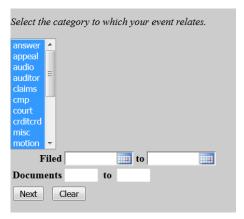

The next screen will list all documents you can choose to relate the Declaration of No Objections to.

| <u> </u>                      | BNC Certifica  |
|-------------------------------|----------------|
|                               | (Admin.)       |
| 02/23/2017 <u>8</u>           | BNC Certifica  |
| 02/24/2017                    | Financial Man  |
| <b>☑</b> 03/09/2017 <u>9</u>  | MOTION for     |
|                               | 1ZVBP8FF5D     |
|                               | behalf of GES  |
| <b>☑</b> 03/09/2017 <u>10</u> | NOTICE of M    |
|                               | of GESA CRE    |
|                               | attachments) ( |
| <b>☑</b> 03/09/2017 <u>11</u> | CERTIFICAT     |
|                               | CREDIT UNI     |
|                               | Time to Objec  |
| 03/09/2017                    | RECEIPT of 1   |
|                               | (181.00) Filin |
|                               | Motion for Re  |
| □ 03/14/2017 <u>12</u>        | PERSONAL I     |
|                               |                |

Select the applicable Motion, Notice, and Certificate of Service and click "Next".

Highlight "motion", "notice", and "service"

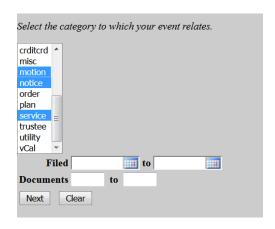

The next screen will list the applicable motions, notices, and certificate of services you can choose to relate the Declaration of No Objections to. Select the applicable Motion, Notice, and Certificate of Service.

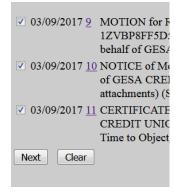

Select the applicable Motion, Notice, and Certificate of Service and click "Next".

The next screen allows you to add additional text if needed. Click "Next" to continue.

| Docket Text: Modify as Appropriate.                                                                                           |                    |
|----------------------------------------------------------------------------------------------------|--------------------|
| DECLARATION of No Objections                                                                                                  | . Filer represents |
| [10]), were served as documented in the Certificate of Service Object[10], Certificate of Service[11]). Filed by Test EOAtton |                    |
| Next Clear                                                                                                    |                    |

THIS IS THE LAST SCREEN BEFORE FINAL SUBMISSION – it allows you to double-check what you are filing and what documents you are relating to. Once you click "Next" there will be no further opportunities to modify the submission. If you would like to make changes, simply click the back button on your browser.

**Docket Text: Final Text** 

DECLARATION of No Objections . Filer represents to the Court, under penalty of perj served as documented in the Certificate of Service (Docket No. [11]). No objections h Time to Object[10], Certificate of Service[11]). Filed by Test EOAttorney on behalf of

Attention!! Submitting this screen commits this transaction. You will have no further opportuni

Next Clear

The last screen you will see is your receipt of filing.

Notice of Electronic Filing

The following transaction was received from Michael Siderius entered on 3/28/2017 at 11:18 AM PDT and filed on 3/28/2017

Case Name: Maria Adelina Cervantes

Case Number: 17-00440-FLK7

**Document Number: 13** 

#### Docket Text:

DECLARATION of No Objections as to 2013 Ford Mustang. Filer represents to the Court, under penalty of perjury, that the Motio (Docket No. [11]). No objections have been filed (RE: Motion for Relief from Stay[9], Notice of Motion and Time to Object[10], or the contraction of the court of the court of the

# Upload an Order

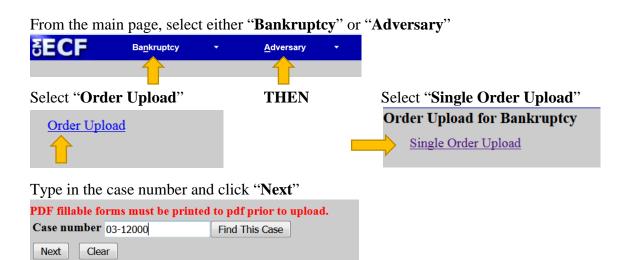

Relate the Order to the Motion you are requesting an order for and click "Next"

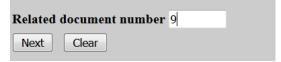

Select the order type from the drop-down box and click "Next". See the three examples below.

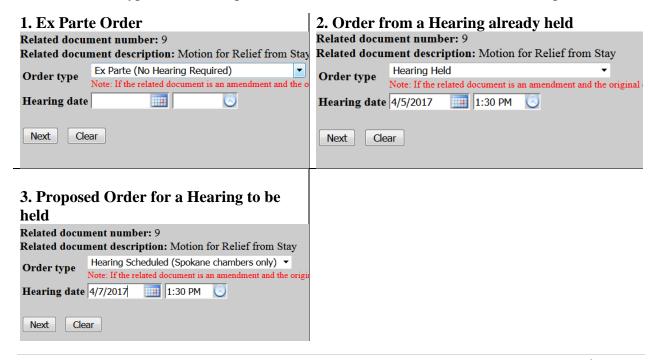

Browse and select the order (.pdf format) and click "**Next**". You may attach additional documents (.pdf format) to the Order if necessary, just click "**Yes**". See <u>File a Motion</u> for further instructions on added additional documents.

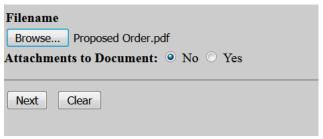

This screen is confirmation of submission.

The new document Proposed Order.pdf was uploaded successfully on 4/7/2017 at 11:45 AM

Order type: Ex Parte (No Hearing Required)
17-00440-FLK7 Maria Adelina Cervantes

Related document number: 9
Related document description: Motion for Relief from Stay
Order ID: 24558

Do it again

# Open an Adversary Proceeding

From the main page, select "Adversary""

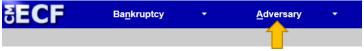

From the "Adversary" menu, select "Open Adversary Proceeding"

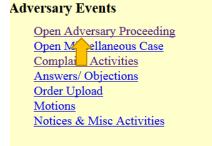

The next screen confirms the Case Type and the Date filed. It defaults to "Complaint" – "y". Keep this default if you plan on filing the complaint pleading and click "Next".

Open an Adversary Proceeding

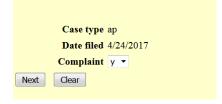

Input the "Lead case number" in yy-nnnnn format. You may leave out the zeros before the 'nnnnn'. Click "Next" to continue.

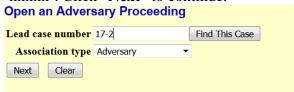

The next screen confirms the Division the adversary case will be assigned based on the lead Bankruptcy case. Click "Next" to continue.

Case is assigned to **Spokane/Yakima** Division based on the lead Bankruptcy case 17-00002-7.

Next Clear

Start by searching for the plaintff by SSN, Tax ID/EIN, or name.

| Search for a plaintiff |              |  |
|------------------------|--------------|--|
| SSN / ITIN             | Tax ID / EIN |  |
| Last/Business name     |              |  |
| First Name             |              |  |
| Middle Name            |              |  |
| Search Clear           |              |  |

If the plaintiff appears on the "**Party search results**" with the same party information (correct full name and address), then you may select that party. Otherwise, select "**Create new party**" and **See Below**.

| SSN / ITIN                |                    | Tax ID / | EIN |  |
|---------------------------|--------------------|----------|-----|--|
| Last/Business name        |                    |          |     |  |
| First Name                |                    |          |     |  |
| Middle Name               |                    |          |     |  |
| Search Clear              |                    |          |     |  |
| Party search results      |                    |          |     |  |
| Smith, J, 12 Main St, Man | ville, NJ          | ^        |     |  |
| Smith, Bill D, 9898 Water | Street, Spokane,   | WA 🗏     |     |  |
| Smith, Dusty, 10402 4th,  | SPOKANE VALLEY     | r, WA    |     |  |
| Smith, Dusty, 10420 E 4th | h, SPOKANE VALL    | EY, WA   |     |  |
| Smith, Janice, 123 Main S | Street, Spokane, V | VA       |     |  |
| Smith, John, 123 Main Str | reet, Spokane, W   | 4 Ψ      |     |  |
| Select name from list     | Create new pa      | nrty     |     |  |

If you clicked on "Select name from list", then you have an opportunity to update the plaintiff's address. You must select a "Role in Bankruptcy Case" in order to continue. Click "Submit".

| Plaintiff Inf<br>Janice Smith | ormation<br>SSN / ITIN:xx | xx-xx-1234 |                          |           |       |                               |     |          |             |               |       |
|-------------------------------|---------------------------|------------|--------------------------|-----------|-------|-------------------------------|-----|----------|-------------|---------------|-------|
| Office                        |                           |            |                          | Address 1 | 123 M | lain Street                   | į   |          |             |               |       |
| Address 2                     |                           |            |                          | Address 3 |       |                               |     |          |             |               |       |
| City                          | Spokane                   |            |                          | State     | WA    | <b>Zip</b> 99                 | 201 |          |             |               |       |
| County                        | SPOKANE-WA (53            | 3063)      | <b>-</b>                 | Country   |       |                               |     |          |             |               |       |
| Phone                         |                           |            |                          | Fax       |       |                               |     |          |             |               |       |
| E-mail                        |                           |            |                          |           |       |                               |     |          |             |               |       |
|                               |                           |            |                          |           |       |                               |     |          |             |               |       |
| Party text                    |                           |            |                          |           |       |                               |     |          |             |               |       |
| Role in Bank                  | cruptcy Case              |            | •                        |           |       |                               |     |          |             |               |       |
| Add additional                | al attorney A             | lias Corpo | orate parent / affiliate |           |       | additional a<br>licking the S |     | and corp | oorate pare | ents or affil | iates |

#### Create a New Party

If you selected "Create new party", then on the next screen fill out the appropriate fields for the plaintiff. You must select a "Role in Bankruptcy Case" in order to continue. Click "Submit".

| Plaintiff Info |                | Role III Baliki up           | icy Case   | 111 010 | der to con         | itiliac. Cli | ck Subint                | • |
|----------------|----------------|------------------------------|------------|---------|--------------------|--------------|--------------------------|---|
|                |                |                              | T          |         |                    |              |                          |   |
| Last name      | Smith          |                              | First name |         |                    |              |                          |   |
| Middle name    |                |                              | Generation |         | Title              |              |                          |   |
| SSN/ITIN       | 999-99-99      | 99                           | Tax Id/EIN |         | 12-123             | 4567         |                          |   |
| Office         |                |                              | Address 1  |         |                    |              |                          |   |
| Address 2      |                |                              | Address 3  |         |                    |              |                          |   |
| City           |                |                              | State      |         | Zip                |              | )                        |   |
| County         |                | ▼                            | Country    |         |                    |              |                          |   |
| Phone          |                |                              | Fax        |         |                    |              |                          |   |
| E-mail         |                |                              |            |         |                    |              |                          |   |
|                |                |                              |            |         |                    |              |                          |   |
| Party text     |                |                              |            |         |                    |              |                          |   |
| Role in Bankr  | uptcy Case     | ▼                            |            |         |                    |              |                          |   |
|                |                |                              |            |         |                    |              |                          |   |
| Add additional | attorney Alias | Corporate parent / affiliate |            |         | onal attorneys, al |              | te parents or affiliates |   |
| Submit         | ncel Clear     |                              |            |         | <u> </u>           |              |                          |   |
|                |                |                              |            |         |                    |              |                          |   |

You may continue the above process for additional plaintiffs. Once all plaintiffs are entered, click "End plaintiff selection".

| Search for a plaintiff  |              |
|-------------------------|--------------|
| SSN / ITIN              | Tax ID / EIN |
| Last/Business name      |              |
| First Name              |              |
| Middle Name             |              |
| Search Clear            |              |
| End plaintiff selection |              |

Do the exact same process as above for all defendants. Click "**End defendant selection**" once all defendants are entered.

| Search for a defendant |              |
|------------------------|--------------|
| SSN / ITIN             | Tax ID / EIN |
| Last/Business name     |              |
| First Name             |              |
| Middle Name            |              |
| Search Clear           |              |

On the next screen, select the "**Primary nature of suit**" and any secondary, third, etc. Many of the boxes default, but can be changed. For the "**Demand** (**\$000**)", enter the demand in thousands. For example, if the demand is \$100,000, enter "100". Click "**Next**" to continue.

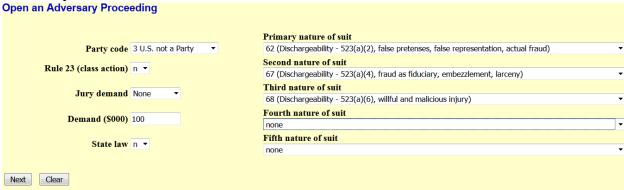

The next screen is a reminder that the filing fee is to be paid electronically or to call the office to clear the fee if the plaintiff is the debtor in the main case. Click "**Next**" to continue.

REMINDER: AFTER FILING THIS COMPLAINT YOU MUST EITHER PAY THE FEE ELECTRONICALLY OR CALL THE OFFICE AT 509-458-5300 FOR CLEARING THE FEE IF IT IS A DEBTOR PLAINTIFF.

OTHERWISE YOU WILL BE LOCKED OUT OF THE CMJECF SYSTEM AFTER 24 HOURS.

Next. Clear

Next. Clear

On the next screen, "Browse" for the .pdf of the petition and accompanying documents and click "Next". You may attach documents to this filing. Click <a href="here">here</a> for instructions on adding attachments.

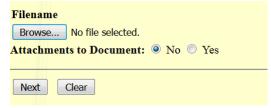

The next screen shows the filing fee that is due. Select "Next".

Open an Adversary Proceeding

Fee: \$350

Next Clear

THIS IS THE LAST SCREEN BEFORE FINAL SUBMISSION – it allows you to double-check what you are filing and what documents you are relating to. Once you click "Next" there will be no further opportunities to modify the submission. If you would like to make changes, simply click the back button on your browser.

**Open an Adversary Proceeding** 

Docket Text: Final Text

COMPLAINT. Fee Amount \$350. Nature of Suit: (62 (Dischargeability - 523(a)(2), false pretenses, false representation, actual fraud)) (67 (Dischargeability - 523(a)(4), fraud as fiduciary, embezzlement, larceny)) (68 (Dischargeability - 523(a)(6), willful and malicious injury)) (Aeorder)

Attention!! Submitting this screen commits this transaction. You will have no further opportunity to modify this submission if you continue.

Have you redacted?

Next Clear

The last screen you will see is your receipt of filing.

Notice of Electronic Filing

The following transaction was received from Aeorder entered on 4/24/2017 at 10:19 AM PDT and filed on 4/24/2017

Case Name: Smith v. Name
Case Number: 17-80006

Document Number: 1

Case Name: Debtor Name
Case Number: 17-00002-7

Document Number: 2

#### Docket Text:

Adversary case 17-80006. COMPLAINT. Fee Amount \$350. Nature of Suit: (62 (Dischargeability - 523(a)(2), false prete larceny)) (68 (Dischargeability - 523(a)(6), willful and malicious injury)) (Aeorder)

# Add/Create New Party

If the Party you are filing for is not listed, select "Add/Create New Party" and click "Next".

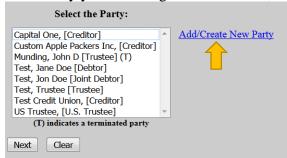

Begin, by searching for a party by entering information into any of these fields and click "Search".

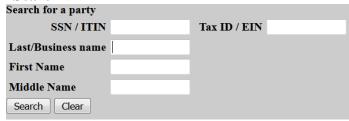

If the party you are searching is listed under "Party search results" with the same party information (correct full name and address), then you may select that party select the name and click "Select name from list". Otherwise, click "Create new party".

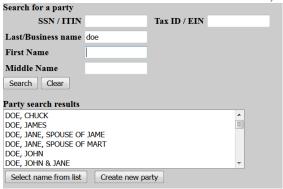

On the next screen, you have an opportunity to add/update/change any of the party's information. You must choose a "**Role**" for the party before clicking "**Submit**".

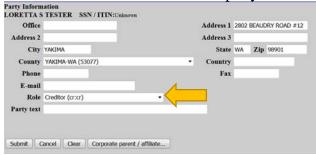

You will be directed back to the "Select the Party:" screen. Select the recently added/created party and click "Next".

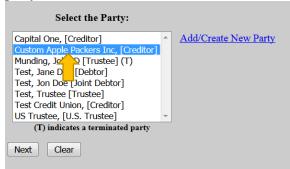

If it is the first time you are filing on behalf of the party, this screen will appear. Leave the checkmark in the box indicating the attorney is representing the party and click "**Next**".

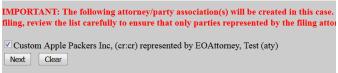

## Search Function

The search function is a simple way to check if there is a menu or an event that matches the pleading being filed.

From the main page, select "Search".

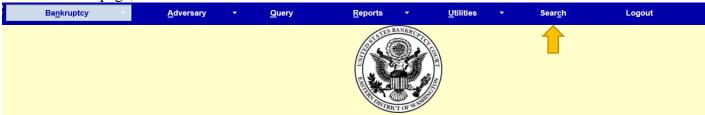

A text box pops up on the right hand side. Begin typing any key words you would like to search for and push "Enter" on the keyboard or click on the eyeglass icon to the right.

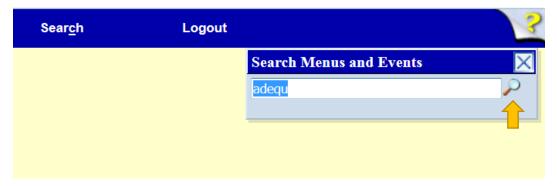

A list of all events that include this word will pop up.

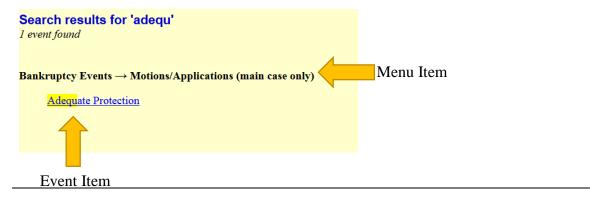

Note: Depending on the keyword, the result list can vary.

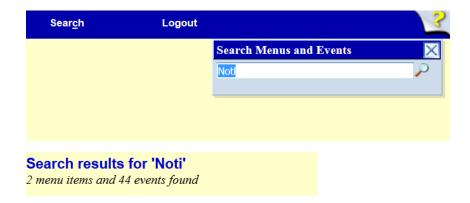

To begin the docketing process, click on the hyper-link that best matches the pleading being filed and follow the instructions.

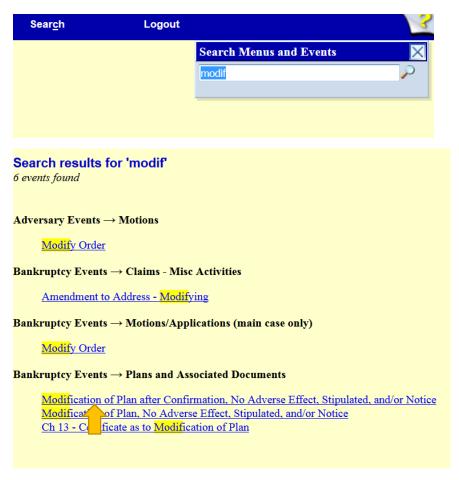